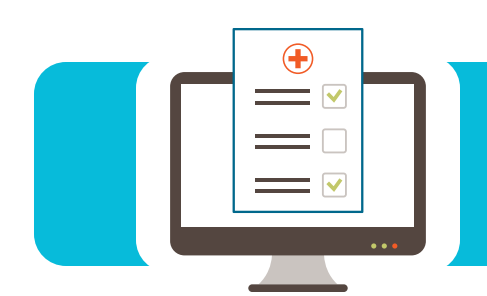

### Contents

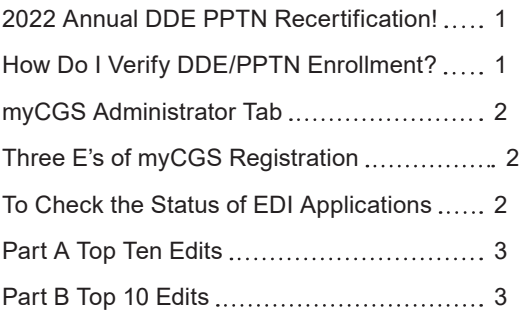

## How to File an Appeal on myCGS

Home Health and Hospice, Part A and Part B providers and beneficiaries may appeal an initial claim determination when a claim denies or partially denies. This first level appeal is a Redetermination. You have 120 days from the date of receipt of the initial determination to submit a request.

There are two ways to access the Redeterminations form on myCGS: Claims tab and Forms tab. When you access the form from the Claims tab, the form will correctly auto-populate with the information needed to process your request.

When you access it from the Forms tab, under "Select a Topic" drop down box, click Redeterminations. From "Select a Type" drop down box, click Redeterminations. At the bottom of the page, select the Redeterminations: 1st Level Appeal link.

You may utilize the Appeals Calculator if you need to determine if your redetermination request is timely.

When completing the Redeterminations form, the fields with a RED\* are required. The specific CPT/HCPCS codes and modifiers being appealed must be added to the form by clicking the ADD button to populate the appropriate box. Once all codes for the specific Internal Control Number (ICN) are populated, click ADD CLAIMS INFORMATION. You will see the details of the ICN below on the form.

You must identify whether the request is to appeal an overpayment. The Reasons/ Rationale field is an area to provide a reason the redetermination request is being submitted. The field will hold up to 1200 characters. It is not required.

Once all fields are complete, click validate. myCGS will verify that all required fields are populated. A message will appear **AT THE TOP OF THE SCREEN IN GREEN** confirming this. At least one attachment must be sent with the request. Attachments can be up to 40 MBs in size not to exceed 150 MBs. Documents must be in PDF format.

Enter the name of the person submitting the Redetermination. An e-signature box will appear, asking you to verify that the information entered, and attachments are correct.

After submitting the form, you will be taken to the MESSAGE tab. You will receive a message confirming receipt of your Redetermination request. A separate message will be sent indicating your Submission ID which is needed to track the status of your request.

## Top 10 EDI Online Application Errors: Resulting in Processing Delays

#### **Are you looking for ways to avoid multiple send-backs due to applications completed Incorrectly?**

Look at some of the common application errors received so far in 2022:

- **•** Incorrect Line of Business Information (selecting Part A when the Provider Number is Part B, etc.)
- **•** Group Practice/Provider Name incorrect (does not match our records)
- **•** Sending Individual Provider Number instead of the Group (list individual number if not part of group)
- **•** Provider Address incorrect (does not match our records)
- **•** Name of Software Vendor or Network Service Vendor not approved
- **•** Invalid Zip Code

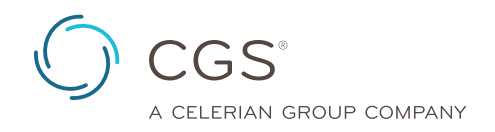

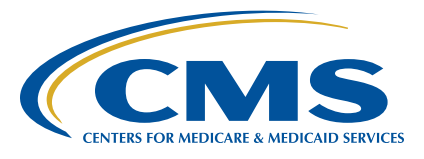

<span id="page-1-0"></span>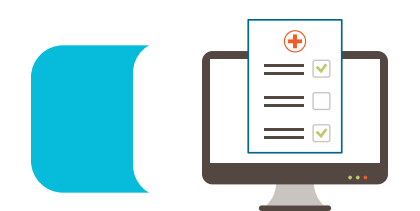

- **•** Missing Authorized Signature or TIN (Taxpayer Identification Number) on the Provider Authorization Form
- **•** EDI Enrollment Agreement missing (required if never setup as an electronic biller)

Please view the J15 EDI Application Form Instructions (part of the Online Application) prior to submitting.

Incomplete forms will be retuned to the applicant, thus delaying processing.

## How Do You Reach EDI?

The EDI Department receives many calls that have been transferred to EDI, due to not choosing the correct prompts, when calling. To ensure you get to the correct department, the first time, listen to the prompts carefully when calling.

Contact numbers and prompts are as follows:

- **• Part B:** 1.866.276.9558
	- $\bullet$  Option 1 ...... KY B
	- $\cdot$  Option 2 ...... OH B
		- Option 2 ... EDI
		- Option 1 .... DDE/FISS
		- Option 2 ... PCAce Pro32 Software
		- Option 3 ..., All other EDI issues
- **• Part A:** 1.866.590.6703
	- $\bullet$  Option 1 ...... KY A
	- $\bullet$  Option 2 ....., OH A
	- $\cdot$  Option  $2$  ...... EDI
		- Option 1 ..., DDE/FISS
		- Option 2 .... PCAce Pro32 Software
	- Option 3 .... All other EDI issues
- **• HHH:** 1.877.299.4500
	- $\cdot$  Option 2 ...... EDI
		- Option 1 ..., DDE/FISS
		- Option 2 .... PCAce Pro32 Software
		- Option 3 .... All other EDI issues

## Applications & Provider Authorization Form Reminders

The EDI Department has been receiving an increased amount of Online EDI Application errors. Please see the "Top 10 EDI Online Application Error Results" article for a list of the application errors. Additionally, the Provider Authorization Form being received after the deadline or not received at all. Here are a few tips/reminders to ensure your setup process is completed:

**• ONLINE APPLICATIONS:** We no longer accept paper or PDF printed applications. The **only application** for setting up PTANS/NPI to transmit and receive 837/835 files is the **ONLINE EDI Application** which can be accessed at <https://www.cgsmedicare.com>

- Select correct line of business
- Select "Electronic Data Interchange (EDI)" on the left side of the screen
- Select "Enrollment"
- Select "Online EDI Application" and read the information. Click on "ACCEPT" in green at the bottom of the page.
- Review the instructions on how to fill out the application and then select "Continue to EDI Application"
- **• PROVIDER AUTHORIZATION FORMS:** Many Provider Authorization Forms are not being received within the time allotted once the online application has been submitted. This will result in the EDI application being rejected and a new application will need to be completed and submitted with a new Provider Authorization form. The Provider Authorization form will automatically be populated with the information formerly filled out on the Online EDI Application. \***The only 2 additional tasks to complete are to include the TAX ID NUMBER and a legible SIGNATURE. It must be physically signed, not printed and readable.** 
	- Once you have submitted the online application, you will have 7 calendar days (5 business days) to submit the Provider Authorization Form.
	- The cutoff time to return the Provider Authorization form without it being rejected for "non-received Provider Authorization form," is by 10am est. on the 7th day. **\*It must be received by 10am est. of the 7th day.**

### myCGS System Requirements

To optimize usability of myCGS, we recommend that users verify their system adheres to the following requirements:

#### **Operating System**

- **•** Windows 10 (latest security patches)
- **•** Mac OS X 11.x or above

#### **Supported Internet Browsers**

- **•** Microsoft Edge
- **•** Google Chrome: Version 98.x and above

#### **Recommended Screen Resolution**

#### 1024x 768

#### **Additional Requirements**

- **•** Adobe Acrobat Reader Version DC or Adobe Acrobat Pro Version DC
- **•** JavaScript enabled
- **•** Compatibility view disabled
- **•** Pop-up blocker disabled
- **•** Use TLS 1.2 selected in browser settings

**Note:** Although myCGS may still be accessible without meeting these requirements, only the options above are supported. Failure to meet these requirements may adversely affect the functionality and layout of myCGS.

<span id="page-2-0"></span>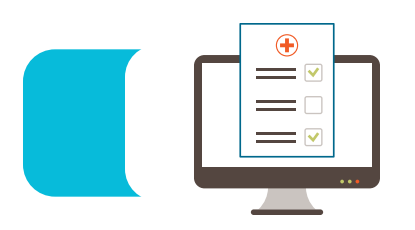

### myCGS: Recertification vs Profile Verification

#### **Read Carefully; Which message did you received?**

**System Message:** "In order to maintain your access, you must complete the **profile verification process** by xx-xx-2022. This process must be completed every 250 days."

#### **Instructions - Update Profile:**

- **•** Select the My Account Tab> myProfile
- **•** Review all fields listed and update if necessary
- **•** Hit Re-Verify button
- **•** Terms of Use Page Populates (Select "Accept or Reject at end of page)

**Note:** Once verified, the counter will restart at 250 days

**System Message:** "In order to maintain your access you must complete the **recertification process** by xx-xx-2022. This process must be completed every 360 days."

Instructions - Recertify Users:

- **•** Select the Admin Tab > Sub-Tab User Listing
- **•** Scroll to the bottom of the Page -Hit Recertify Users
- **•** Review all users listed and select every user that still needs access to the portal including yourself
- **•** Click Submit
- **•** Review again; If you are sure of users selected, hit OK (all unchecked users will be deactivated)

**Note:** Once recertified; the date will be updated and due again in 360 days

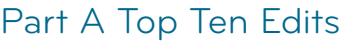

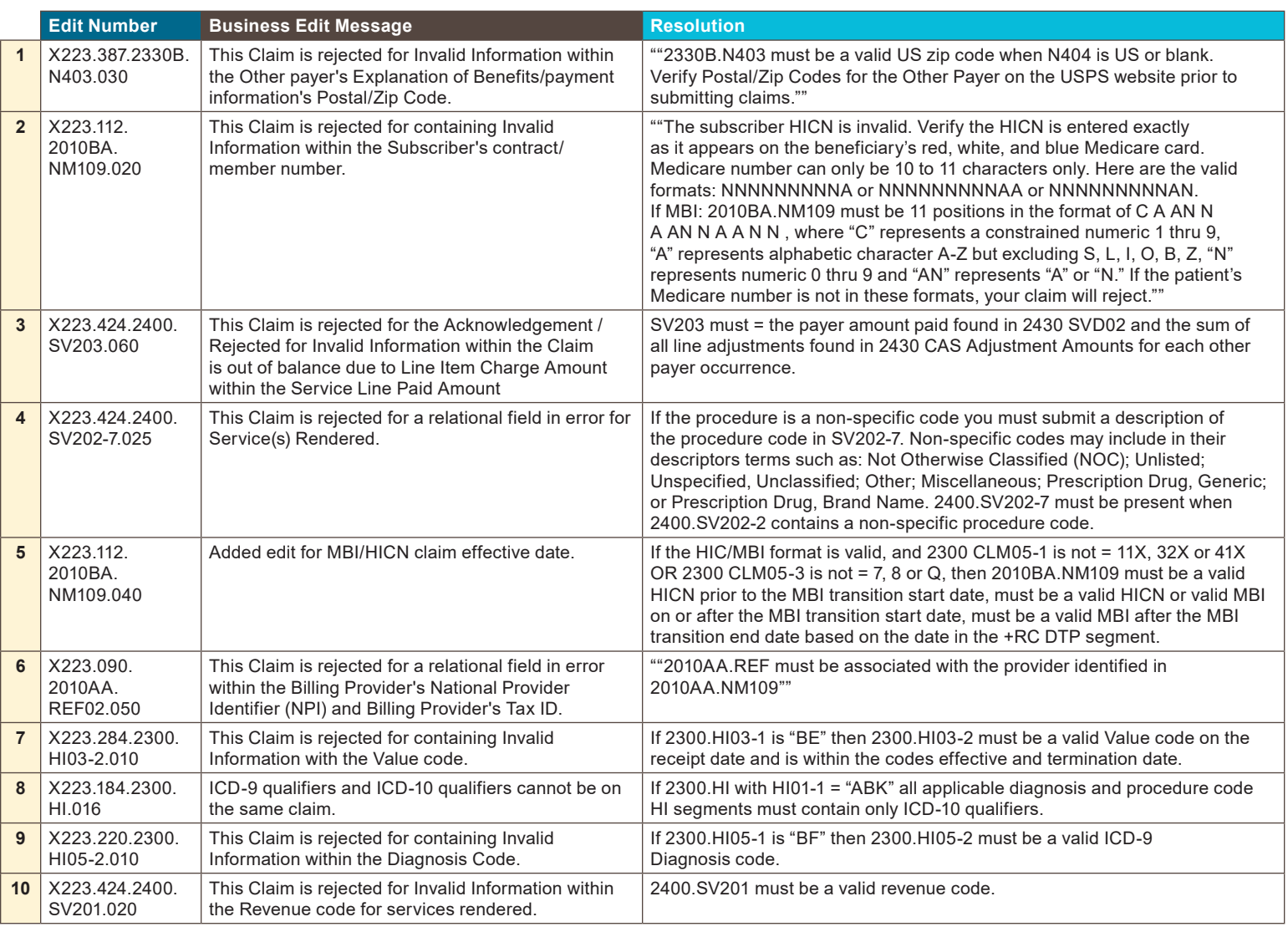

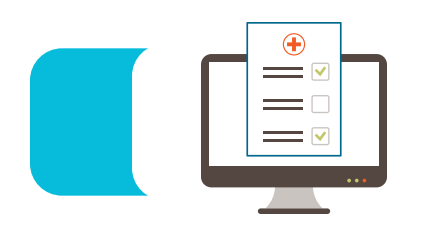

## Part B Top 10 Edits

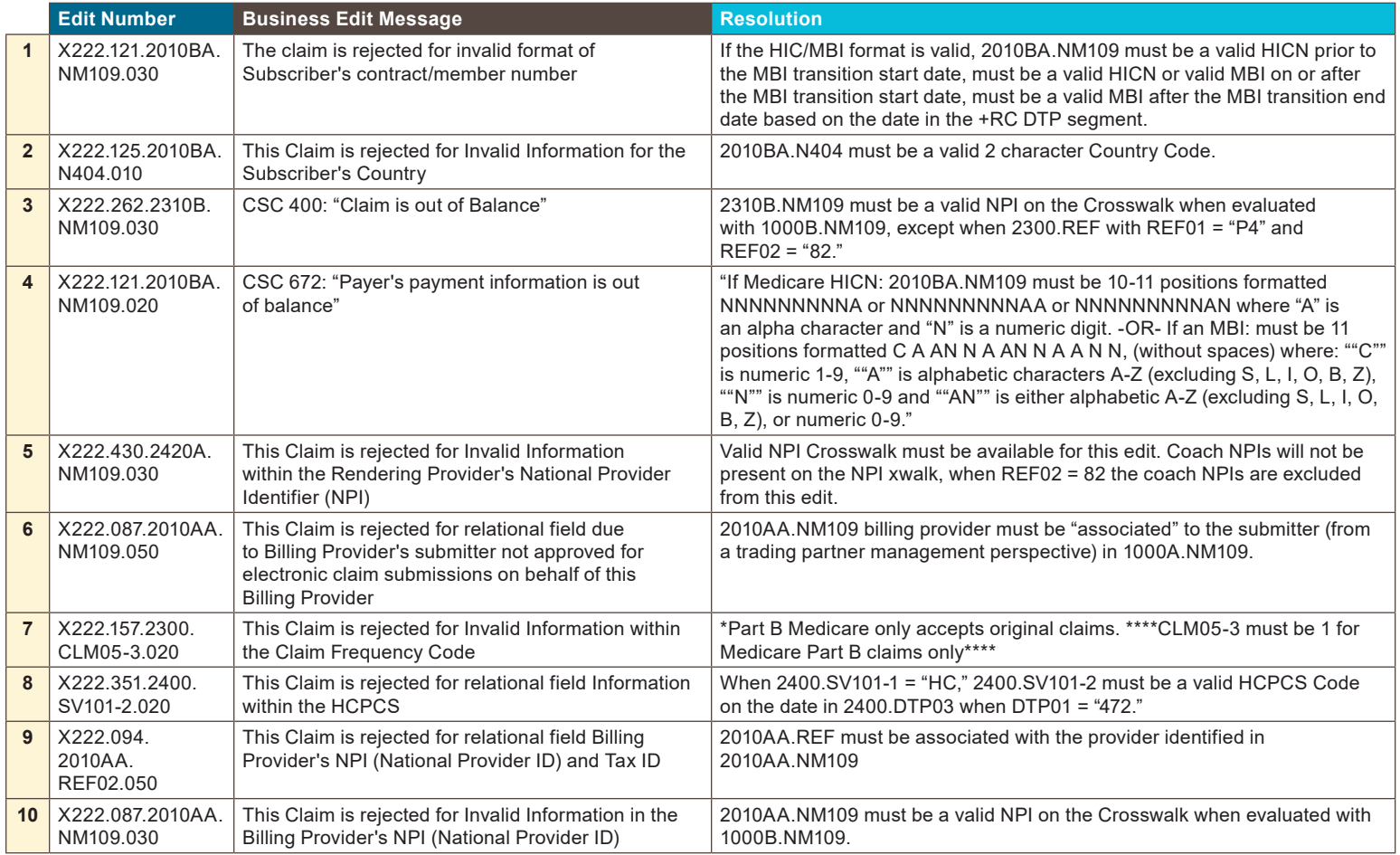